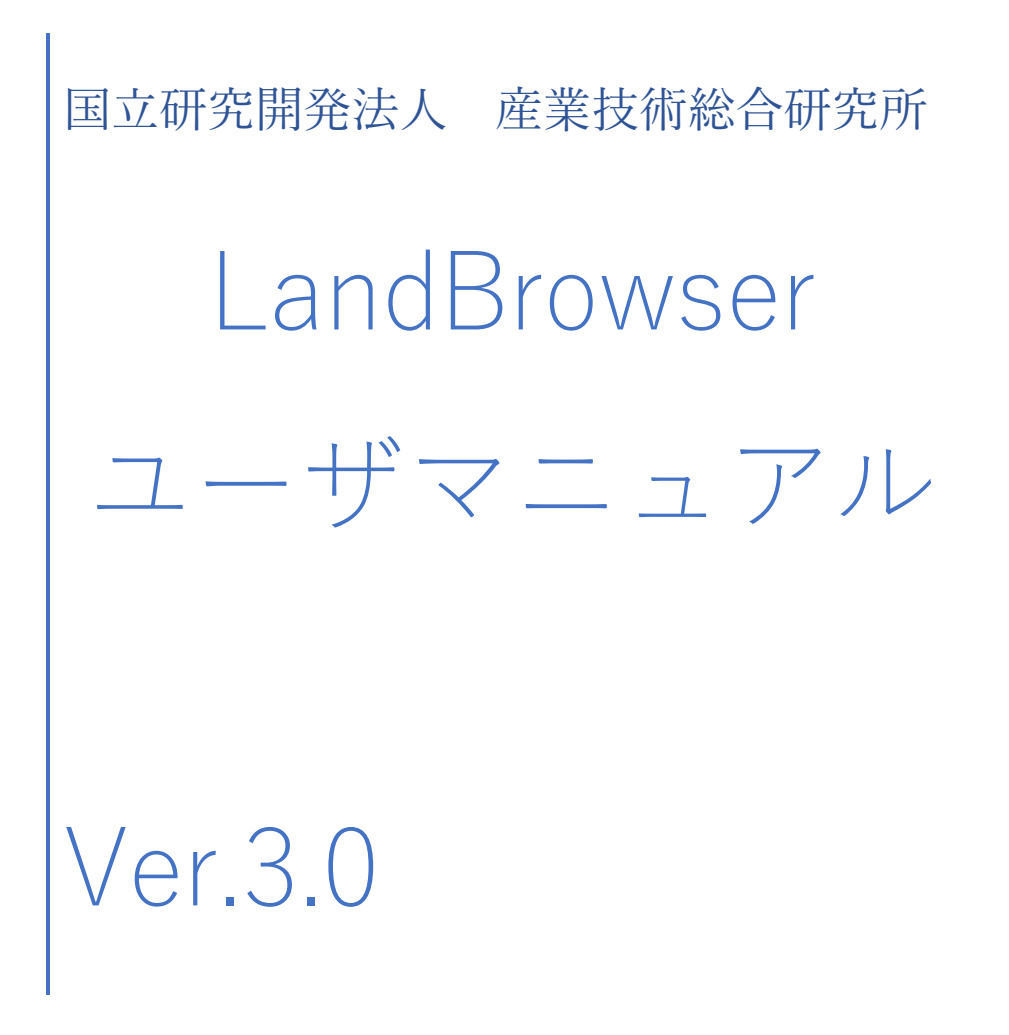

# 目次

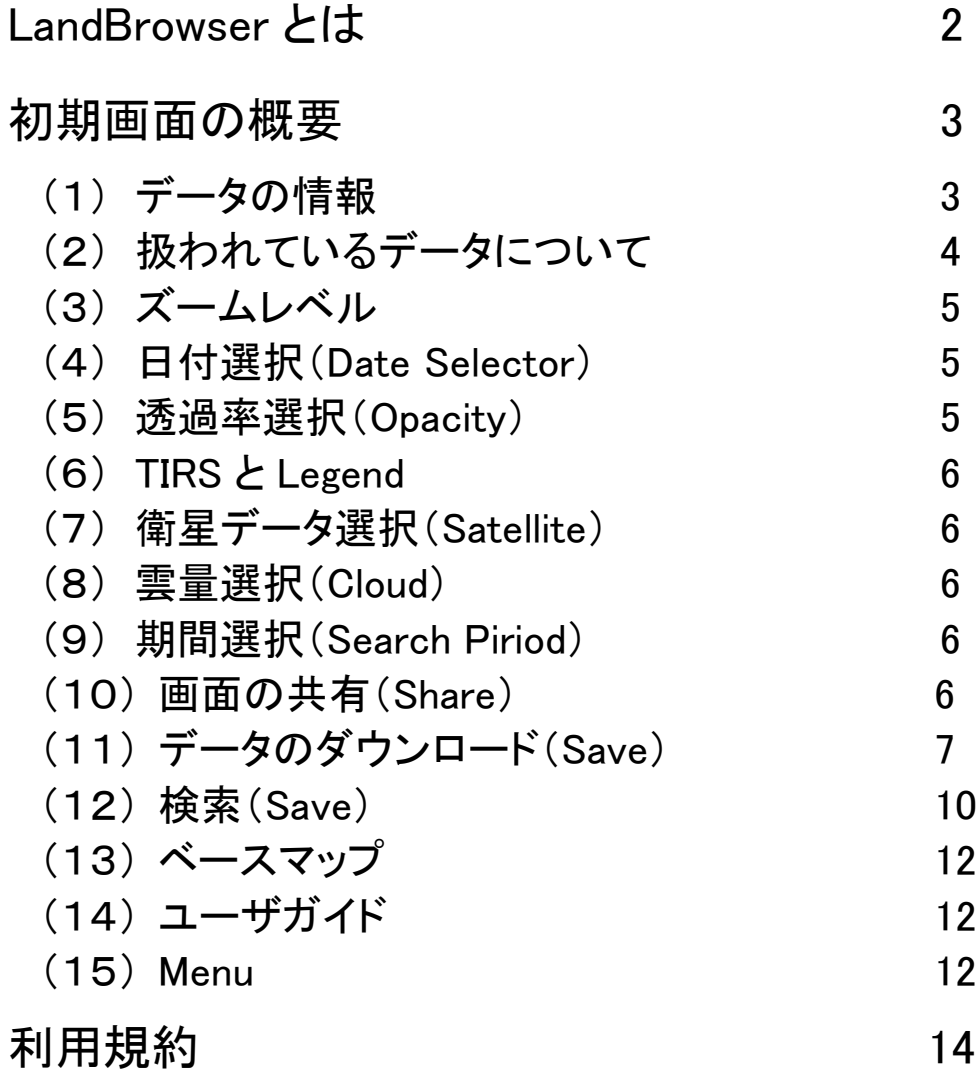

# LandBrowser とは

国立研究開発法人産業技術総合研究所(以後、産総研と略します)は、米国の地球 観測衛星ランドサット 8 号、米国の地球観測衛星 TERRA に搭載されている ASTER と いう日本が開発したセンサ、ヨーロッパ宇宙機関が運用する Sentinel-2 が取得した画 像の公開をしています。

特に、LandBrowser というグラフィックユーザインタフェースを提供しており、それを介 してそれらの画像を検索したり、ダウンロードしたりすることができます。

<https://landbrowser.airc.aist.go.jp/landbrowser/>

図 1 は、LandBrowser にアクセスしたときに現れるトップ画面です。

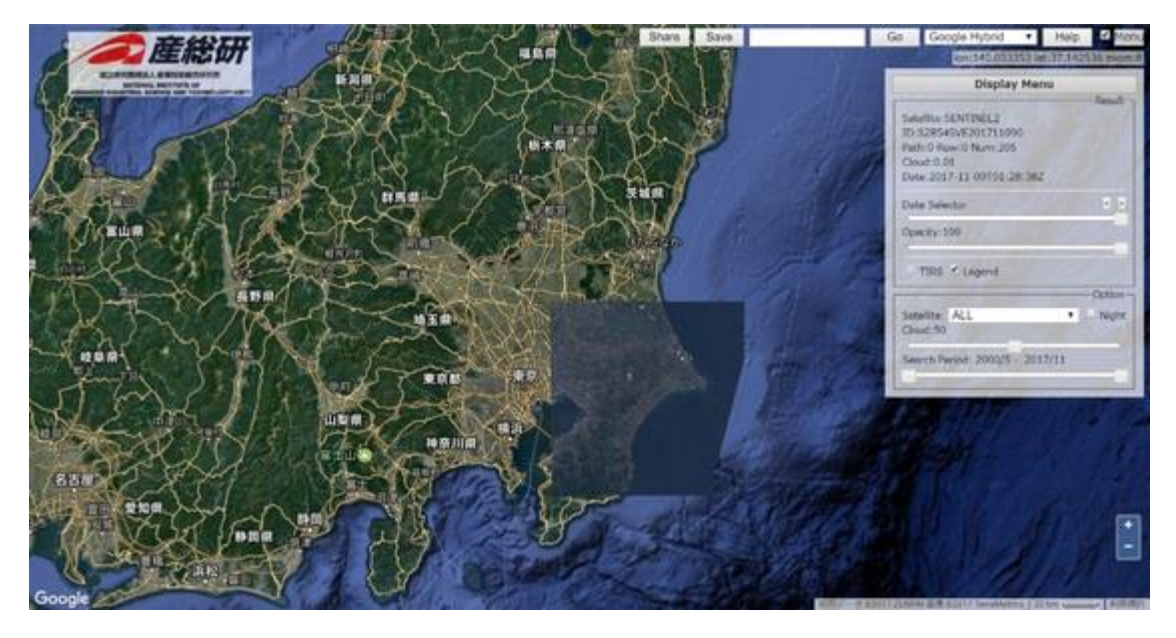

図1 LandBrowser のトップ画面

### 初期画面の概要

画面を見てみます。それぞれの表示が何を表しているかを図2に示します。それぞれ について以下に解説していきます。図2はトップ画面から画像を拡大した様子になって いますが、ズームの+をクリックするとこのように拡大され、―をクリックすると縮小され ます。ズームレベル 8 以上で自動的にデータベースから衛星データを検索し、最新の 衛星データが表示されます。衛星画像は画面中心の座標が含まれる画像が選択され ますので、見たいところを画像の中心に来るように調整します。

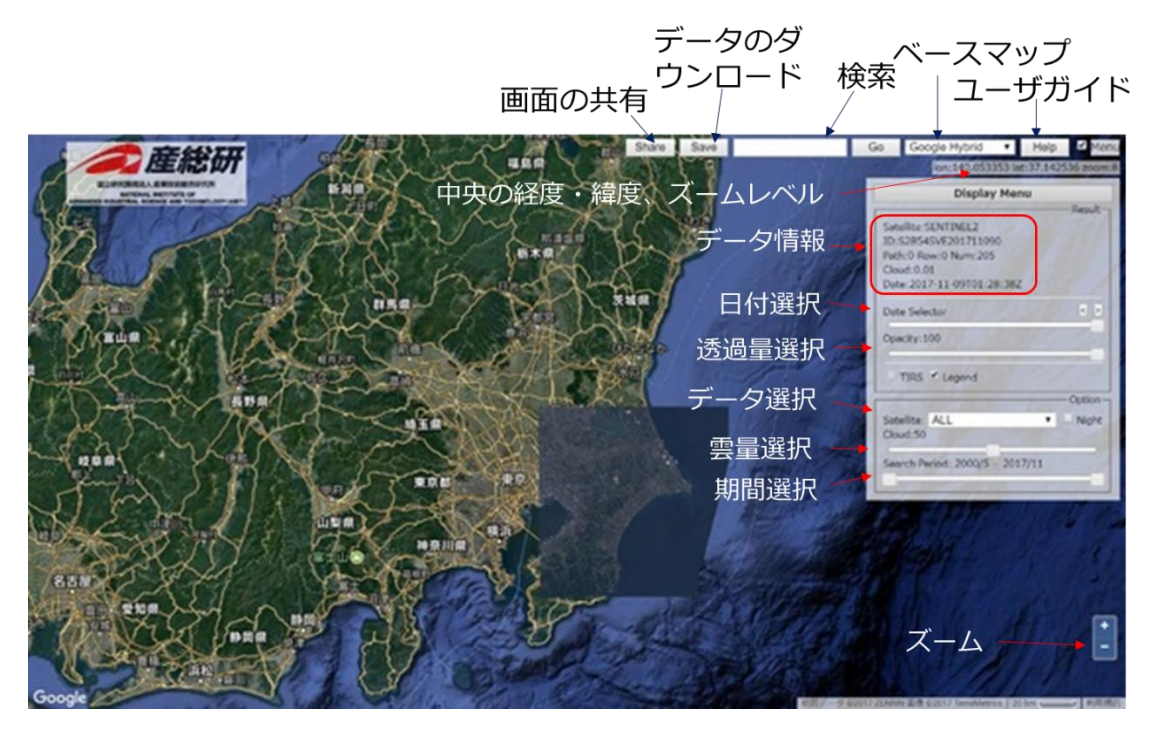

図2 トップ画面の説明

### (1)データ情報

データの情報では図3に示すように、衛星データの種類(Satellite;あとで説明します が、ASTER、LANDSAT8GLOBAL、LANDSAT8、SENTINEL2、SENTINEL2GLOBAL の 5 種類あります)、データの ID(ID)、データの地球上での位置(Path、Low、Num)、 雲の量(Croud)、取得日時(Date、時刻は協定世界時 UTC)が表示されています。

Satellite: LANDSAT8GLOBAL ID:LC81070352017351LGN00 Path: 107 Row: 035 Num: 15 Cloud: 17.93 Date: 2017-12-17T01:16:00Z

図3 データの情報例

### (2)扱われているデータについて

LandBrowser で扱われているデータについて説明します。これらは衛星データ選択 で選ぶことができ、ALL を選択すると全ての画像を後で示す日付選択で順次示すこと ができます。

### 1)ASTER

1999年12月に米国から打ち上げられた TERRA 衛星に搭載されている日本製のセ ンサ ASTER(Advanced Spaceborne Thermal Emission and Reflection Radiometer)で 得られたデータです。LandBrowser では世界中を同じフォーマットで扱っています。

#### 2)LANDSAT8GLOBAL

2013年2月に米国から打ち上げられた Landsat8号で取得されたデータです。 LandBrowser では世界中を同じフォーマット(JPEG、PNG、GEOTIFF)で扱っています。 Landsat8 号の米国地質調査所のデータポリシーの変更の影響があり、2017 年3月以 降の最新のもの(取得後1日程度)までを扱っています。

#### 3)LANDSAT8

Landsat8号で取得されたデータですが、日本付近に特化して拡大した部分だけの バンドごとの画像を WCS という標準に従ってダウンロードすることができます。 Landsat8 号の米国地質調査所のデータポリシーの変更の影響があり、2017 年5月以 降のもので、最終的に修正されたもの(最大 1 ヶ月遅れ)を扱っています。

#### 4)SENTINEL2

2015 年 6 月 23 日に Sentinel-2A、2017 年 3 月 7 日に Sentinel-2B が欧州宇宙機 関(ESA)によって打ち上げられ、これらの衛星によって取得された日本付近の画像デ ータです。

#### 5)SENTINEL2GLOBAL

Sentinel-2A および 2B が取得した画像のうち、雲量が最も少ないものを世界中で 1 枚ずつ用意しています。

# (3)ズームレベル

画面の右上に表示されているウィンドウには画面中心点の緯度・経度とズームレベ ルが表示されています。右下の+をクリックするとズームイン、 ーをクリックするとズーム アウトします。ズームレベルが 8 以上で衛星画像が表示されます。初期画面は中心座 標がつくばの産業技術総合研究所のズームレベル 8 が表示されています。

### (4)日付選択(Date Selector)

日付選択の初期値は選択されているデータの最新(スライダの右端)のものになって います。バーの右上にある < をクリックすると過去に、 > をクリックすると現在に近い 画像を表示させることができます。スライダを左にドラッグすることでも過去の画像を選 択できます。

### (5)透過率選択(Opacity)

Opacity とは不透明度を表すので、100%で完全に不透明、0%で完全に透明になり ます。スライダの右端が 100%、左端が 0%です。透明になるとベースマップが表示さ れ、見ている位置を Google Map などを見て確認できます。

# (6)TIRS と Legend

これらが有効にできるのは LANDSAT8 または LANDSAT8GLOBAL のデータに対し てのみであり、熱赤外画像を表示します。チェックをつけることで有効化できます。 Legend は温度スケールの表示をするかしないかを選択します。

### (7)衛星データ選択(Satellite)

表示させる衛星画像データをプルダウンで選択をします。ALL はすべての衛星デー タを対象とし、他は(2)で説明したデータを個別に表示します。Night にチェックを入れ ると ASTER と LANDSAT8 で夜間の熱赤外画像がある場合に限り、表示されます。例 としては小笠原諸島の西之島の観測画像

[https://landbrowser.airc.aist.go.jp/landbrowser/?&id=LC82052032017205LGN00&la](https://landbrowser.airc.aist.go.jp/landbrowser/?&id=LC82052032017205LGN00&layer=BAND10IRON&lon=140.87555559999998&lat=27.24666669999999&zoom=12&menu=on&cloud=50&night=on&l8_base=off&b=gh&s=100&today=off) [yer=BAND10IRON&lon=140.87555559999998&lat=27.24666669999999&zoom=12&m](https://landbrowser.airc.aist.go.jp/landbrowser/?&id=LC82052032017205LGN00&layer=BAND10IRON&lon=140.87555559999998&lat=27.24666669999999&zoom=12&menu=on&cloud=50&night=on&l8_base=off&b=gh&s=100&today=off) [enu=on&cloud=50&night=on&l8\\_base=off&b=gh&s=100&today=off](https://landbrowser.airc.aist.go.jp/landbrowser/?&id=LC82052032017205LGN00&layer=BAND10IRON&lon=140.87555559999998&lat=27.24666669999999&zoom=12&menu=on&cloud=50&night=on&l8_base=off&b=gh&s=100&today=off) などがあります。

### (8)雲量選択(Cloud)

表示するデータの最大の雲量を選択します。ただし、LANDSAT8 データでは雲の誤 検知などもあり、必ずしも一致していないようです。

### (9)期間選択(Search Period)

検索を行う期間を設定します。日付選択の範囲を設定すると考えることができます。

### (10)画面の共有(Share)

画面上部の Share ボタンをクリックすると下記のようなウィンドウが開きます。

Share

 $\vert x \vert$ 

https://landbrowser.airc.aist.go.jp/landbrowser/?&id=ASTB141030013331&layer=defaul

このウィンドウに示された URL は LandBrowser に表示されている内容を示しており、こ れをコピーアンドペーストしてメールなどで他者に連絡すると同じ画像をブラウザを通 じて共有することができます。

### (11)データのダウンロード(Save)

表示されている画像をダウンロードします。衛星データごとにやり方が異なるのでそ れぞれについて説明します。

#### 1)ASTER

NaturalColor ボタンをクリックすると、表示されている画像の表示部分の投影法をプ ルダウンメニューで選択し、画像をダウンロードできます。EPSG:3857(球面メルカトル 図法、Web メルカトル図法とも呼ばれる)か EPSG:4326(WGS84、GPS で用いられる 投影法)が選べます。Open Image にチェックを入れると、画像をダウンロードせずにブ ラウザに別タブで画像を表示します。

画像のフォーマットもプルダウンで PNG、JPEG、TIFF から選ぶことができ、TIFF を 選ぶと位置情報を含んでいるので GIS ソフトなどで地図上に貼り付けることができま す。

KML は表示画像を含むシーン全体に対して Google Earth で利用できる KML フォ ーマットでダウンロードできます。

tar.bz2 は表示画像を含むシーン全体の全バンドデータを圧縮ファイルでダウンロ ードできます。

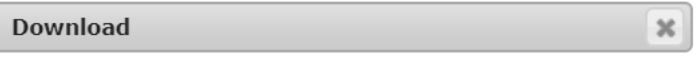

ASTER ASTB171107013328

```
WMS EPSG: 3857 \mathbf{v} PNG \mathbf{v} Open Image
NaturalColor
```
Download  $km1$  tar.bz2

#### 2)LANDSAT8GLOBAL

バンド番号をクリックすることでバンドごとに表示部分を含むシーン全体のデータを ダウンロードできます。

NaturalColor ボタンまたは Band10Color ボタンをクリックすると、表示されている画 像の表示部分の投影法をプルダウンメニューで選択し、画像をダウンロードできます。 EPSG:3857(球面メルカトル図法、Web メルカトル図法とも呼ばれる)か EPSG:4326 (WGS84、GPS で用いられる投影法)が選べます。Open Image にチェックを入れると、 画像をダウンロードせずにブラウザに別タブで画像を表示します。

画像のフォーマットもプルダウンで PNG、JPEG、TIFF から選ぶことができ、TIFF を 選ぶと位置情報を含んでいるので GIS ソフトなどで地図上に貼り付けることができま す。

KML は表示画像を含むシーン全体に対して Google Earth で利用できる KML フォ ーマットでダウンロードできます(現在使用できません)。

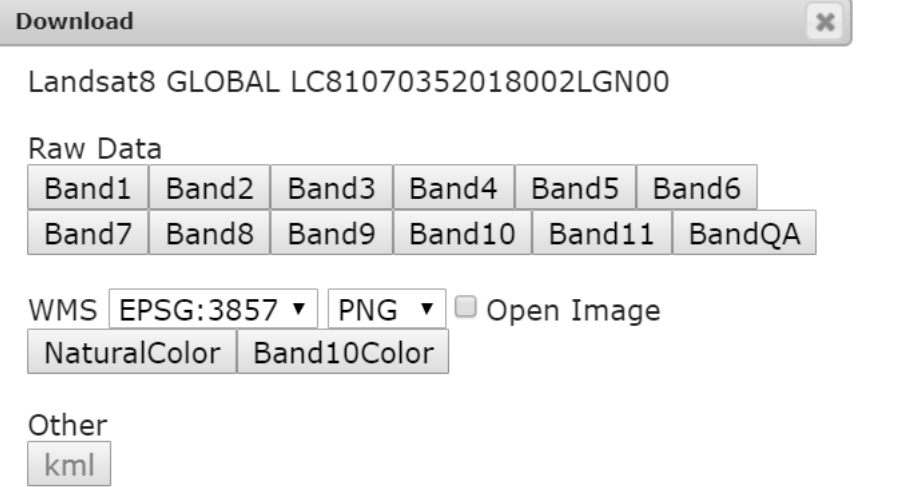

#### 3)LANDSAT8

バンド番号をクリックすることでバンドごとに表示部分のデータをダウンロードできま す。Original Resolution をチェックするとバンド1~7、9、QA では 30m、バンド 8 では 15m、バンド 10~11 は 100m でダウンロードし、ちぇっくがなければ表示画像の表示ピ クセルの分解能でダウンロードします。

NaturalColor ボタンまたは Band10Color ボタンをクリックすると、表示されている画 像の表示部分の投影法をプルダウンメニューで選択し、画像をダウンロードできます。 EPSG:3857(球面メルカトル図法、Web メルカトル図法とも呼ばれる)か EPSG:4326 (WGS84、GPS で用いられる投影法)が選べます。Open Image にチェックを入れると、 画像をダウンロードせずにブラウザに別タブで画像を表示します。

画像のフォーマットもプルダウンで PNG、JPEG、TIFF から選ぶことができ、TIFF を 選ぶと位置情報を含んでいるので GIS ソフトなどで地図上に貼り付けることができま す。

KML をクリックすると表示画像を含むシーン全体に対して Google Earth で利用でき る KML フォーマットでダウンロードできます(現在使用できません)。また、tar.bz2 をク リックすると USGS で公開されているものと同様のデータをダウンロードできます(現在 使用できません)。

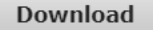

Landsat8 LC81070352017303LGN00

WCS EPSG: 3857  $\mathbf{v}$  Original Resolution Band1 | Band2 | Band3 | Band4 | Band5 | Band6 Band7 | Band8 | Band9 Band10  $Band11$ BandQA

WMS EPSG:3857 ▼ | PNG ▼ | © Open Image NaturalColor | Band10Color

Other  $kmI$  tar.gz

#### 4)SENTINEL2

バンド番号をクリックすることでバンドごとに表示部分を含むシーン全体のデータを ダウンロードできます。

 $\boldsymbol{\varkappa}$ 

NaturalColor ボタンをクリックすると、表示されている画像の表示部分の投影法をプ ルダウンメニューで選択し、画像をダウンロードできます。EPSG:3857(球面メルカトル 図法、Web メルカトル図法とも呼ばれる)か EPSG:4326(WGS84、GPS で用いられる 投影法)が選べます。Open Image にチェックを入れると、画像をダウンロードせずにブ ラウザに別タブで画像を表示します。

画像のフォーマットもプルダウンで PNG、JPEG、TIFF から選ぶことができ、TIFF を 選ぶと位置情報を含んでいるので GIS ソフトなどで地図上に貼り付けることができま す。

KML は表示画像を含むシーン全体に対して Google Earth で利用できる KML フォ ーマットでダウンロードできます(現在使用できません)。

#### **Download**

Sentinel-2 S2A54SVE201801030

Raw Data

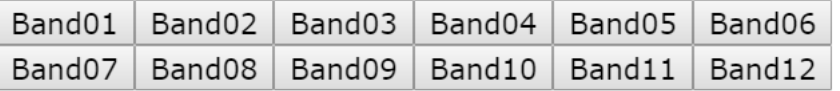

WMS EPSG:3857 ▼ PNG ▼ D Open Image NaturalColor

Other

kml

### 5)SENTINEL2GLOBAL

Sentinel-2 と同様です。

**Download** 

 $\boldsymbol{\varkappa}$ 

Sentinel-2 S2A54SVE201705080

Raw Data

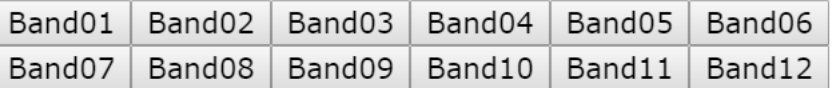

WMS EPSG:3857  $\mathbf{v}$  PNG  $\mathbf{v}$  Open Image NaturalColor

Other

kml

### (12)検索(Go)

地名や経度・緯度を入れて Go をクリックするとその場所に移動します。検索の地名 は日本語・英語いずれも使用できます。経度・緯度を入れる場合は、経度・緯度の順 で、+は東経・北緯、-は西経・南緯を表します。例えば-120, 50 と入力すると西経 120 度、北緯 50 度を表し、カナダ・ブリティッシュコロンビア州に移動します。

 $\mathbf{x}$ 

# (13)ベースマップ

背景地図が選択します。Google Hybrid、Google Roadmap、Google Satellite から選択 できます。

# (14)ユーザガイド

クリックするとこの文書が開きます。

# (15)Menu

チェックを外すと画面上のメニューとロゴマークが消えます。

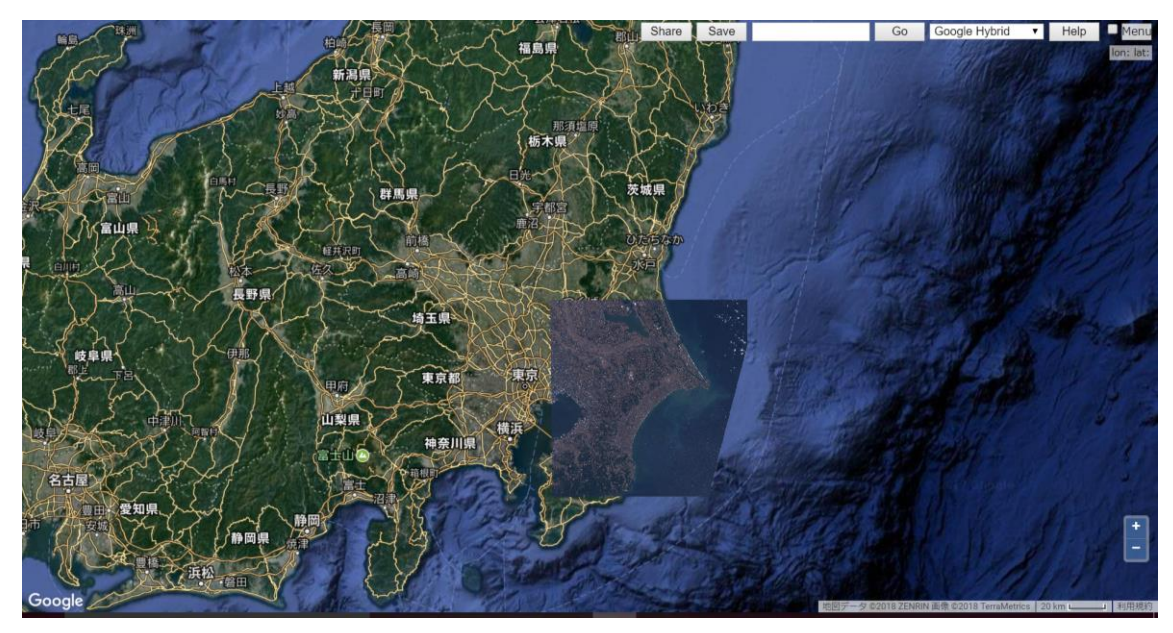

# 利用規約

背景は Google Maps なので、これらが残っている場合には Google の利用規約に従ってく ださい。

(1)LandBrowser からダウンロードした Landsat-7/8 画像ファイル 有償・無償を問わず自由に再配布可能。ただし利用・再配布の際に以下のクレジット 表示を付加する。

The source data were downloaded from AIST's LandBrowser, (https://landbrowser.airc.aist.go.jp/landbrowser/). Landsat 7/8 data courtesy of the U.S. Geological Survey."

(2)LandBrowser 上で表示される画面の Landsat-7/8 のスナップショット

有償・無償を問わず自由に再配布可能。ただし利用・再配布の際に以下のクレジット 表 示を付加する。

"Image produced and distributed by AIST, Source of Landsat 7/ 8 data: U.S. Geological Survey."

(3)LandBrowser からダウンロードした ASTER の画像 有償・無償を問わず自由に再配布可能。ただし利用・再配布の際に以下のクレジット 表 示を付加する。

"Citation: ASTER-VA image courtesy NASA/METI/AIST/Japan Spacesystems, and U.S./Japan ASTER Science Team."

(4)LandBrowser からダウンロードした Sentinel-2A の 画像ファイルは有償・無償を 問わず自由に再配布可能。ただし利用・再配布の際に以下のクレジット表 示を付加 する。

" The source data were downloaded from AIST's LandBrowser,  $(\text{https://landbrowser.airc.aist.gov.jp/landbrowser/}) produced from ESA remote sensing$ data")